# **View user security across all servers**

The IDERA SQL Secure **Security Summary** view allows you to see the Users for a selected policy. For this purpose click the respective policy in the Policies tree, then go to the **Users** tab.

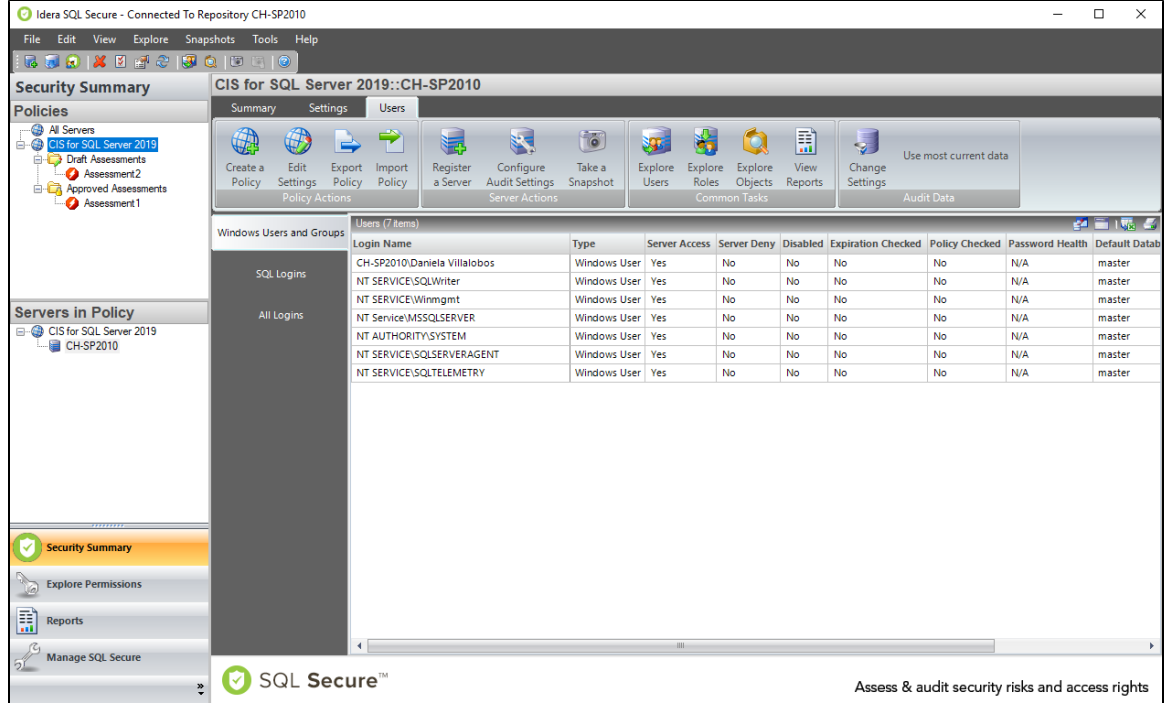

The **Users** tab allows you to view all the user accounts associated with the SQL Server, Azure, and Amazon instances assigned to the selected policy.

You can right-click on a particular user account row and select **Show Permissions** to explore user permissions and see more detailed security information about the selected account.

# **Information displayed on the Users tab**

You can filter user information according the login type along the left side of the Users list, after you select a login category (Windows Users and Groups, Azure AD Users and Groups, SQL Logins, and All Logins), you can see the following information:

#### **Login Name**

の

The full login name of the associated account

#### **SQL Server**

Name of the SQL Server instance the login is associated with

#### **Type**

Login permission type (Windows Group or SQL Login)

#### **Server Access**

Whether or not the user has access on the SQL Server instance

#### **Server Deny**

Whether or not the user is denied access to the SQL Server instance

#### **Disabled**

Whether or not the user account is disabled

# **Expiration Checked**

Whether or not the password expiration is checked

# **Policy Checked**

Whether or not the associated policy is checked for this user account

#### **Password Health**

Whether or not the password associated with the account is considered weak. You can configure [how SQL Secure detects weak](https://wiki.idera.com/pages/viewpage.action?pageId=8805384233)  [passwords.](https://wiki.idera.com/pages/viewpage.action?pageId=8805384233) Possible password health states include:

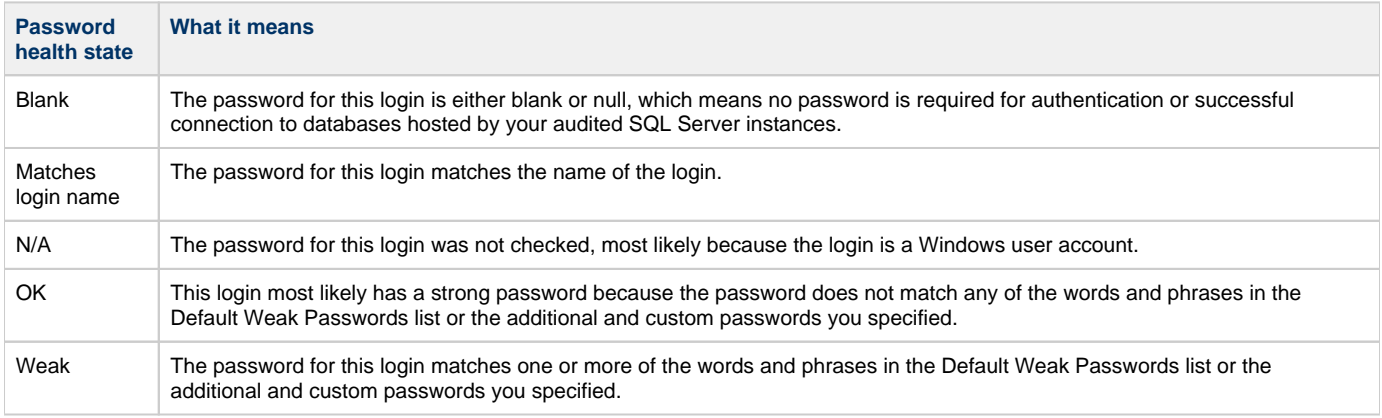

### **Default Database**

The database that this login connects to and queries when no other database is specified

## **Default Language**

The language that is set as the default for the user account

You can choose which columns to display on this list, group by columns, save the information, and print it, by going to the menu grid 0 located on the top right section.

**[IDERA](#) | [Products](#) | [Purchase](#) | [Support](#) | [Community](#) | [Resources](#) | [About Us](#) | [Legal](#)**